## **How to Access AAO E-Books**

The Bloomberg Ophthalmology Library has acquired online access to a number of AAO publications, including:

*[Focal Points](http://ezproxy.lib.utah.edu/login?url=http://elibrary.aao.org/catalog/show/focal+points+collection/17) [Basic Clinical and Science Course 2015-2016 \(BCSC\)](http://ezproxy.lib.utah.edu/login?url=http://elibrary.aao.org/product/20152016-basic-clinical-science-course-complete-ebook-set) [Practical Ophthalmology: A Manual for Beginning Residents](http://ezproxy.lib.utah.edu/login?url=http://elibrary.aao.org/product/practical-ophthalmology-manual-for-beginning-residents-6th-edition) [Basic Principles of Ophthalmic Surgery](http://ezproxy.lib.utah.edu/login?url=http://elibrary.aao.org/product/basic-principles-ophthalmic-surgery-2nd-ed) [Basic Techniques of Ophthalmic Surgery](http://ezproxy.lib.utah.edu/login?url=http://elibrary.aao.org/product/basic-techniques-ophthalmic-surgery)*

These books are available online from the AAO [e-library.](http://ezproxy.lib.utah.edu/login?url=http://elibrary.aao.org) They can be accessed from anywhere with an internet connection, both on campus and remotely, and can support unlimited simultaneous users.

Full text access is available through the Moran subscription; you do NOT need to login with a username and password. You should see the "University of Utah" label in the upper right hand corner, verifying that you're accessing the paid subscription:

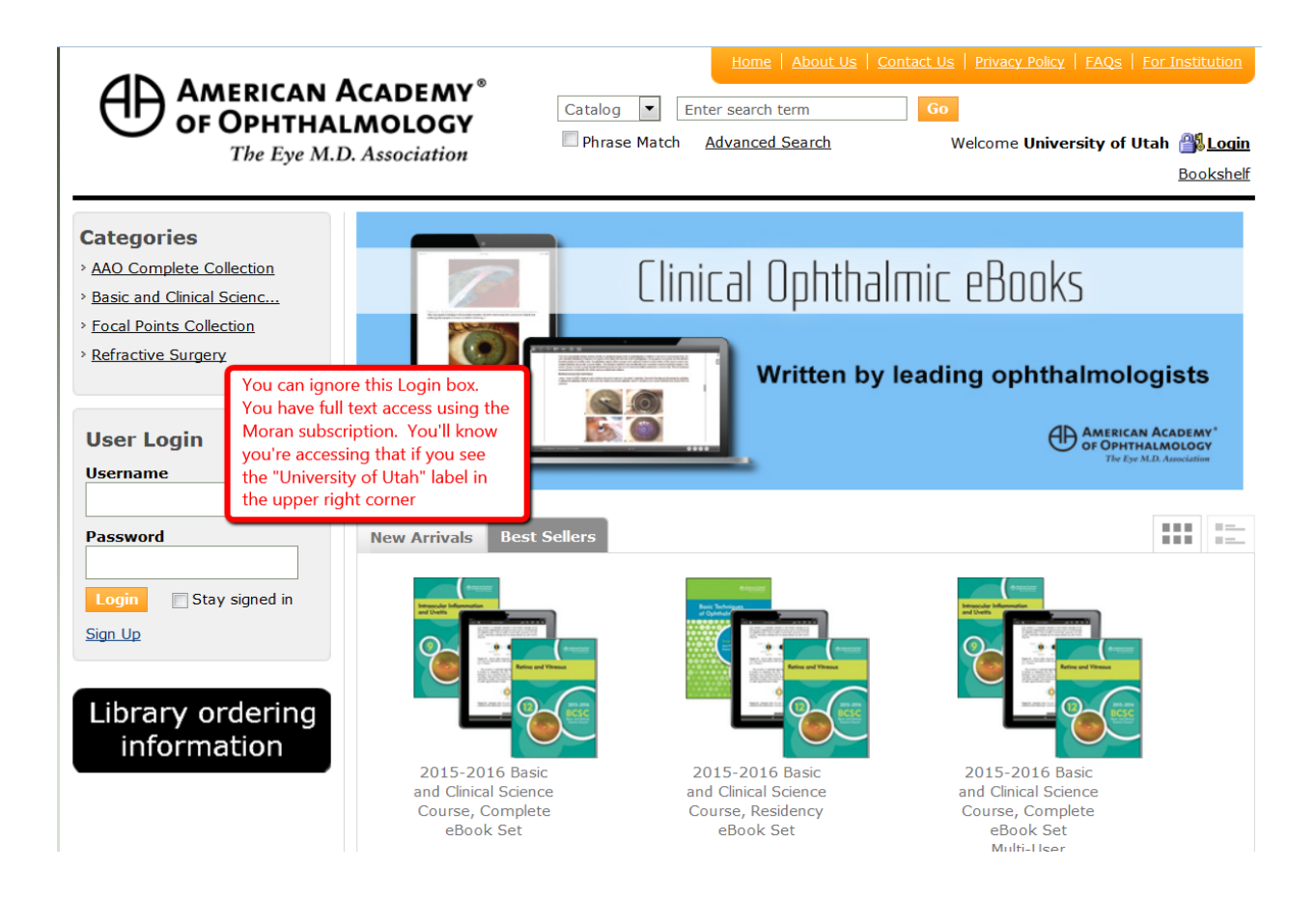

## **How to Download AAO E-Books**

If you will be without an internet connection – or simply prefer the convenience of using these resources offline, the books can be downloaded to either your desktop OR to a mobile device. The instructions below provide an example of downloading a BCSC volume to an iPad.

- 1. Using the browser connection on your iPad, go to:<http://elibrary.aao.org/> (NOTE: You must be on a university network connection).
- 2. Locate the title/volume you would like to download to your device:

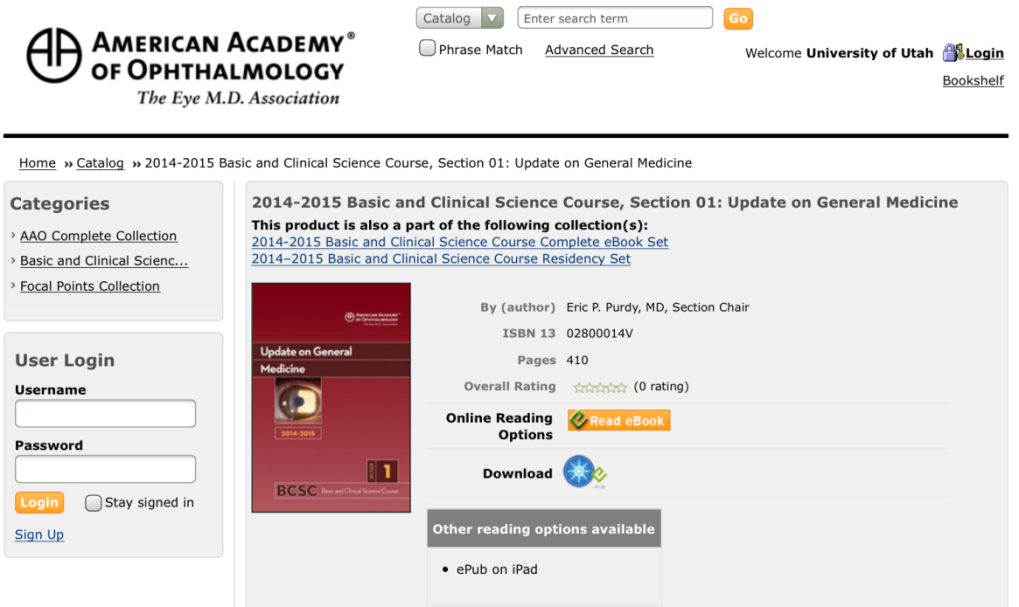

- 3. Near the bottom of the page, find the **Download** option and tap on it.
- 4. If this is your first time downloading from the AAO site, you will need to install the free iPublishReader app onto your device. If you don't already have the app, you will be prompted to install it when you tap on the **Download** option for the book. Here's what that looks like:

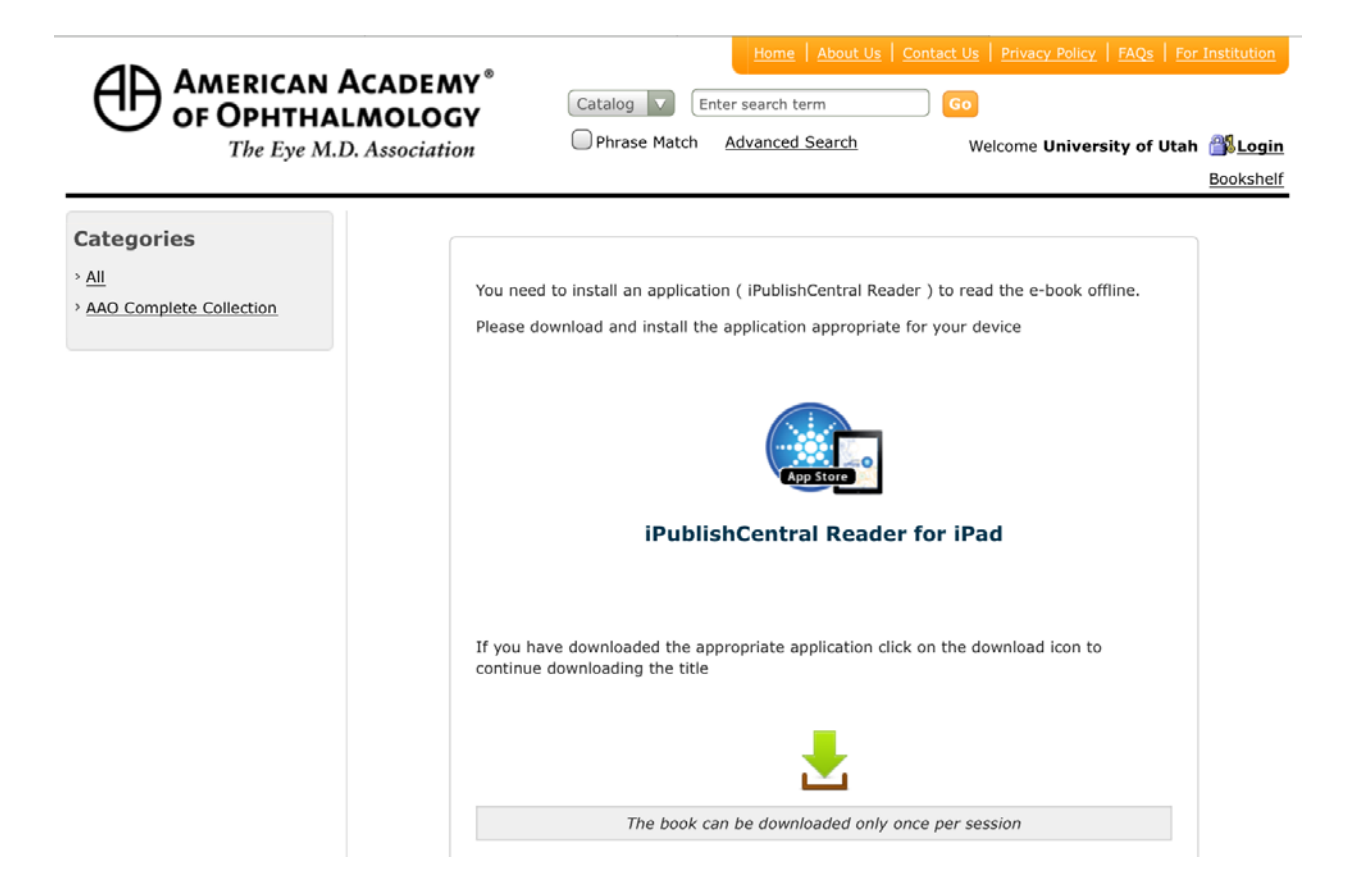

5. Tap on **iPublisherCentral Reader for iPad**. This will open the iTunes App Store to the correct app you need to install:

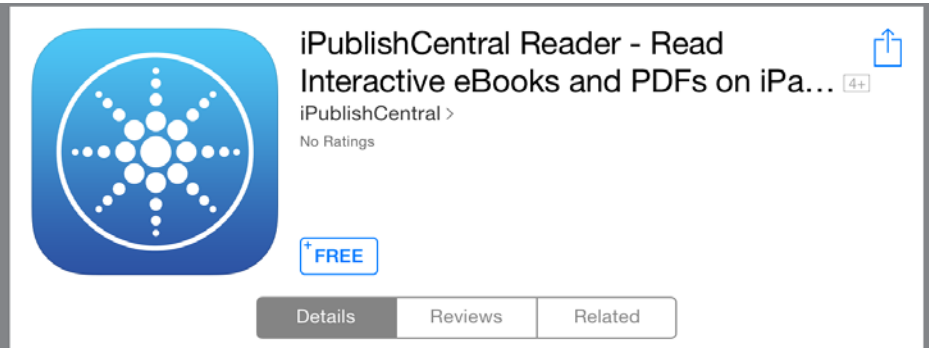

- 6. Tap on **Free** to start downloading the app to your device.
- 7. After your app has installed, return to the AAO web page for the title you want to download and tap on the **Download** option. You will be prompted to specify how your device should handle the download:

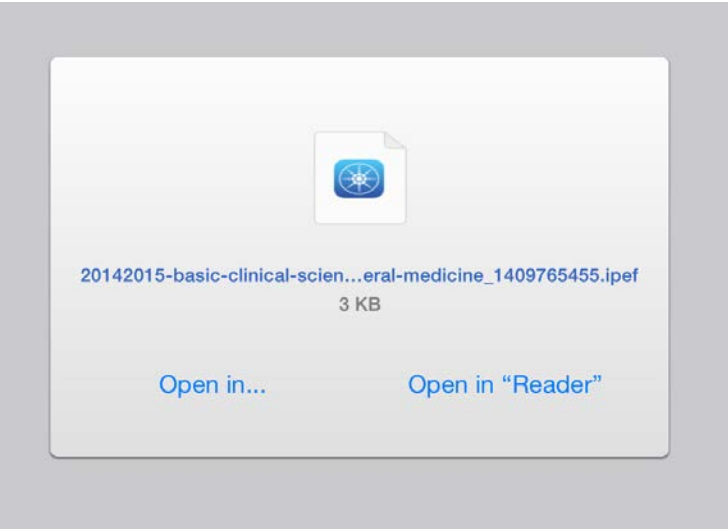

8. Tap on **Open in "Reader"**. This will download the book content to your iPublisherCentralReader book shelf:

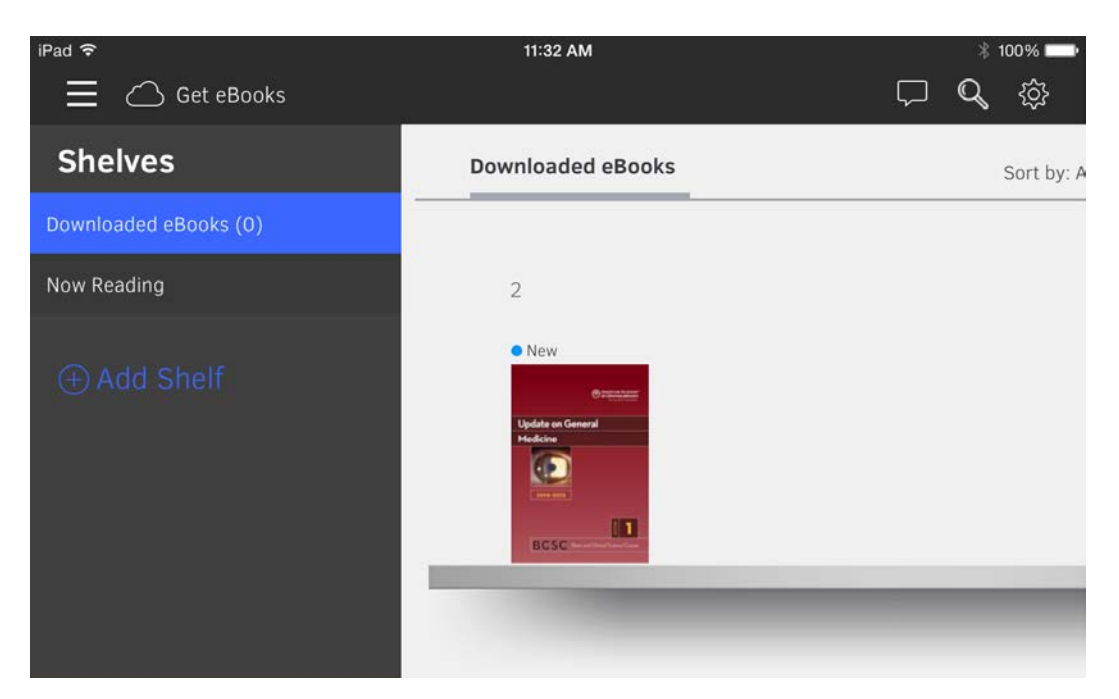

9. That's it! To enjoy reading the book offline, tap on the iPublishCentral Reader app on your device and your downloaded AAO content will be on your bookshelf.